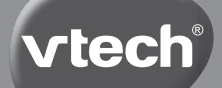

## **User's Manual**

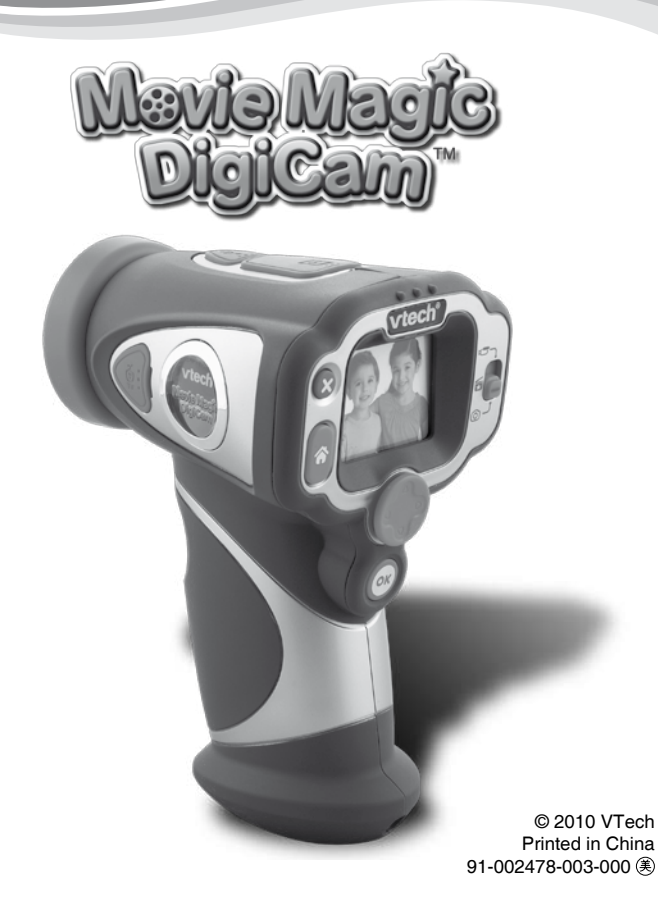

#### Dear Parent.

At VTech®, we know how important the first day of school is for your child. To help prepare preschoolers for this important event, **V tech**® has developed the **Preschool Learning**<sup>\*</sup> series of interactive toys.

**Preschool Learning**<sup>\*\*</sup> features fun characters and inviting school themes that use technology to capture a child's attention and teach important preschool skills like spelling, counting and the alphabet. These vital skills are taught in a way that's both fun and highly engaging to maintain a child's interest. Children will also be introduced to fun school subjects such as art class, music class and even recess! With **Preschool Learning**<sup>12</sup>, learning is fun from day one!

At VIech<sup>®</sup>, we know that a child has the ability to do great things. That's why all of our electronic learning products are uniquely designed to develop a child's mind and allow them to learn to the best of their ability. We thank you for trusting  $V\text{Techn}{}^{\circ}$  with the important job of helping your child learn and grow!

sincerely,

Your friends at VTech<sup>®</sup>

To learn more about **Preschool Learning™** series and other **VTech**® toys, visit www.vtechkids.com

# Introduction/Features ntroduction/Features

## INTRODUCTION

Thank you for purchasing the **VTech® Movie Magic DigiCam™**!

Become a movie director and shoot your movies using **Movie Magic DigiCam™**. Add on funny face-tracking effects when recording movies, and add a grand opening using the built-in video editor to make your movie a professional production! You can also take photos and play games!

## **FEATURES**

## PRODUCT LAYOUT AND BUTTONS

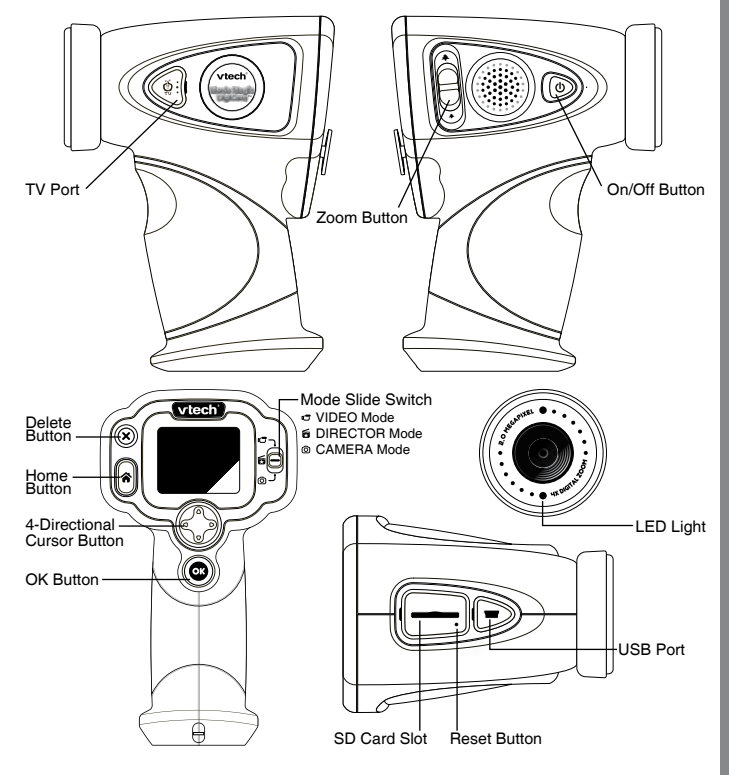

#### **ON/OFF Button**

Press this button to turn the video camera ON or OFF.

#### **Mode Slide Switch**

Change to VIDEO mode  $\overline{\mathbb{C}}$ , DIRECTOR mode  $\overline{\mathbb{F}}$  or CAMERA mode  $\overline{\mathbb{O}}$ .

### **Home Button**  $\|\hat{\mathbf{a}}\|$

Press this button to go to the main menu.

#### **4-Directional Cursor Buttons**

Press these buttons to move the cursor and make selections.

#### **OK Button**

Press this button to start/stop recording, take photos, or confirm a choice or action.

#### **Delete Button**

Press this button to delete the selected video or photo.

## **Zoom Button**

Push this button up to zoom in, or down to zoom out.

#### **SD Card Slot** sp

Insert a SD/SDHC card here for memory expansion. SD/SDHC card not included.

#### **USB Port**

Plug the included USB cable into this port to connect to your computer.

#### **TV Port**

Plug the included A/V cable into this port to connect to your TV.

#### **Reset Button**

Press this button to reset the video camera if it stops working properly. Any files stored in the video camera's internal memory, or in a SD/SDHC card (if inserted), will not be affected by resetting the camera. However if a file is in the process of being saved, pressing the Reset Button will result in the file not being saved properly.

## INCLUDED IN THIS PACKAGE

- 1 **VTech® Movie Magic DigiCam™**
- 1 USB cable
- 1 A/V cable
- 1 wrist strap
- 1 user's manual

**WARNING: All packing materials such as tape, plastic sheets, wire ties and tags are not part of this toy, and should be discarded for your child's safety.**

## PRODUCT SPECIFICATIONS

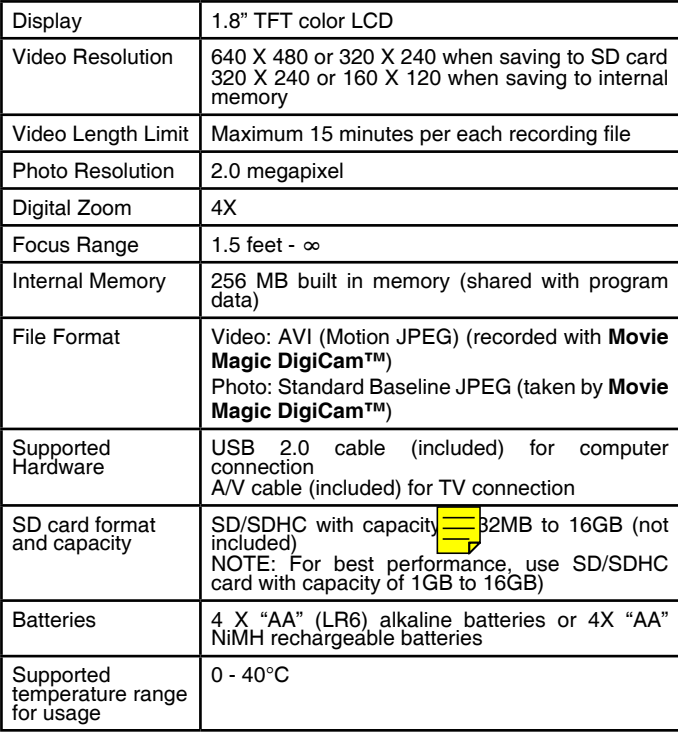

#### **Storage Capacity:**

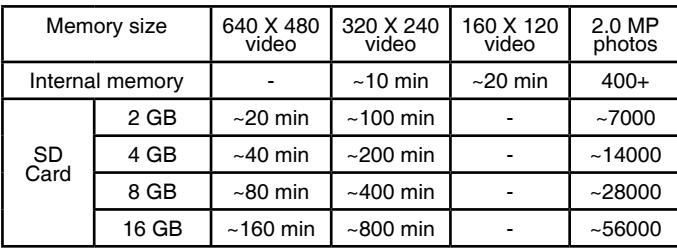

**NOTE:** The actual capacity depends on the shooting environment.

## GETTING STARTED Battery Installation

**Note:** Adult assembly is required for battery installation. Tools required for battery installation: Slotted (flat head) screwdriver / coin (not included).

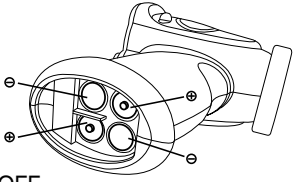

- Make sure the video camera is turned OFF.
- Locate the battery cover on the bottom of the video camera. Loosen the screw using a screwdriver and remove the battery cover.
- Install 4 "AA" batteries as illustrated above. (The use of new, alkaline batteries is recommended for maximum performance. Ni-MH rechargeable batteries are also supported.)
- Replace the battery cover and tighten the screw. Do not over-tighten the screw.

**Note:** If **Movie Magic DigiCam™** is not working properly after the batteries have been replaced, press the Reset Button and then restart the video camera.

## BATTERY NOTICE

- The use of new alkaline batteries is recommended for maximum performance.
- Non-rechargeable batteries are not to be recharged.
- Rechargeable batteries are to be removed from the toy before being charged (if removable).
- Rechargeable batteries are only to be charged under adult supervision (if removable).
- Do not mix old and new batteries.
- Do not mix batteries of different types: alkaline, standard (carbon-zinc) or rechargeable (nickel-cadmium)
- Only batteries of the same or equivalent type as recommended are to be used;
- Batteries are to be inserted with the correct polarity.
- Exhausted batteries are to be removed from the toy.
- The supply terminals are not to be short-circuited.
- The toy is not to be connected to more than the recommended number of power supplies.
- Do not dispose of batteries in fire.

## SD CARD INSERTION

- Make sure **Movie Magic DigiCam™** is turned OFF.
- Locate the SD card slot at the top of the video camera.
- Pull up the rubber cover.
- Insert the SD/SDHC card (not included) as illustrated. Once SD/SDHC card is detected and can be used, the default memory will set as SD/SDHC card memory automatically.
- To remove the SD/SDHC card from the slot, push the card once and it will eject.

## TO BEGIN USING MOVIE MAGIC DIGICAM

- Press the ON/OFF  $\circledcirc$  button to turn on the video camera.
- If it is the first time that you are turning on the video camera, the Tryme demo movie will start playing. Press the OK Button  $\circledcirc$  to exit the Try-me demo mode. The Try-me demo will be disabled and will not play again on start-up.
- After the video camera exits demo mode, the language selection screen will appear. Press the Up  $\Delta$  or Down  $\Omega$  Cursor Button to select a language, and then press the OK Button  $\circledcirc$  to confirm. You have to set the date and time after selecting the language. Press the Up  $\triangle$ or Down  $\nabla$  Cursor Button to select the correct day, month, year, hour and minutes. Press the Left  $\bigcirc$  or Right  $\bigcirc$  Cursor Button to jump to the previous or the next setting item. Finally press OK button  $\circledcirc$  to confirm the setting. If you wish to change the language or date & time later, please go to Settings.
- After the Try-me demo mode has been disabled, when turning on, it will go directly into the preview screen of the selected mode, and you can start recording movies or taking photos.
- To change to different modes, switch the Mode Slide Switch  $\bigcap$  to the upper position to change to Video Mode  $\mathbb{C}$ , switch to the middle position to change to Director Mode  $\blacksquare$  or switch to the bottom position to change to Camera Mode  $\odot$ .
- Press the home button  $\bigtriangleup$  to go to the home menu for other activities: record  $\Box$ , playback  $\triangleright$ , games  $\odot$ , video editor , volume setting  $\Box$  or settings  $\Box$
- Refer to the "Activities" section below for detailed descriptions of each mode.
- Press the ON/OFF button  $\circledcirc$  again to turn the unit off.

## BATTERY STATUS

The screen shows a Low Battery icon  $\Box$  when the battery level is low. The unit will not work properly when it shows the Batteries Exhausted  $\sim$  New batteries should be inserted before further use.

## AUTOMATIC SHUT-OFF

To preserve battery life, **Movie Magic DigiCam™** will automatically turn off after 3 minutes without input. It can be turned on again by pressing the ON/OFF button  $\circledcirc$ .

## CONNECTING TO A COMPUTER

Connect **Movie Magic DigiCam™** to a PC or Mac using the included USB cable. A removable drive called "VTech 1154" will appear.

You can transfer files between the unit and computer. If there is a SD card in the unit, the removable drive will show the content in SD card only. If there is no SD card detected, the removable drive will show the content of the internal memory.

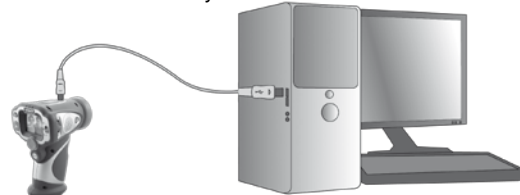

- Turn **Movie Magic DigiCam™** OFF before connecting to a computer.
- Pull up the rubber cover of the USB port  $\leftarrow$  at the top of your video camera
- Insert the USB cable (small end) into the USB port on the camera.
- Insert the larger end of the USB cable into a USB port on the computer. A USB port is usually marked with this symbol  $\leftrightarrow$ .
- Download the files/folder from the folder "DCIM" in the drive.

**MINIMUM SYSTEM REQUIREMENTS FOR PC/Mac CONNECTION:**

Microsoft® Windows® XP/ Vista/ Windows® 7

#### Mac OS X version 10.5 or 10.6

**Note:** Once the video camera is connected to your computer, do not disconnect the video camera and the computer while files are uploading or downloading. After you have finished, remove **Movie Magic DigiCam™** safely by following the steps to safely remove hardware from your computer. Then you can physically unplug the unit from the computer.

## CONNECTING TO A TV

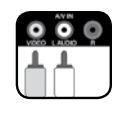

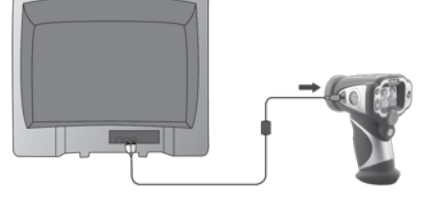

Connect your video camera to a TV or monitor using the included A/V cable. Insert the A/V cable into the A/V port on your video camera. Insert the colored plugs on the A/V cable into the matching color video and audio input ports on your TV set.

#### **To avoid any potential damage to your Movie Magic DigiCam™**

- When the USB cable is not connected to the unit, please ensure that the USB port rubber cover is fully covering the USB port.
- When the A/V cable is not connected to the unit, please ensure that the A/V port rubber cover is fully covering the A/V port.
- Please ensure that the SD card slot rubber cover is fully covering the SD card slot.

## ACTIVITIES

## **VIDEO MODE**

In VIDEO MODE, you can take normal video or take video with funny borders or color filter effects.

- Press the OK button  $\textcircled{a}$  to start recording, when finished press the OK button  $\circledcirc$  again to stop recording.
- Operate the zoom button anytime to activate the digital zoom function.
- To add a cartoon border, you can press the Left  $\bigcirc$  or Right  $\bigcirc$  cursor button to select a border, and press the OK button  $\circled{c}$  to start recording with the selected border.
- Press the Up  $\triangle$  or Down  $\heartsuit$  cursor button as a short cut to view your movie right away. Then you can press the Left  $\bigcirc$  or Right  $\bigcirc$  cursor button to return to the shooting screen.

**NOTE:** Turn the self-timer on in the Settings menu to allow a count down period before recording starts.

## **@ DIRECTOR MODE**

In DIRECTOR mode, you can take video with some funny cartoon themes, which include face-tracking effects.

- Select a cartoon theme by pressing the Left  $\bigcap$  or Right  $\bigcirc$  cursor button and press the OK button  $\bigcirc$ to confirm the selection
- After you have confirmed the theme, you will see the 4-directional effect icons on the screen. A face tracking target frame will appear on the detected face. Press the delete button  $\otimes$  to return to the theme selection to select another cartoon theme, or press the cursor keys  $\mathbb{C}$  to activate a specific effect. You can press the  $OK$  button  $\circledcirc$  to start recording any time.
- While recording, press a cursor key  $\mathbb{S}$  to activate the specific effects. Press the OK button  $\circledcirc$  to stop recording.
- Operate the zoom button anytime to activate the digital zoom function.

#### **Conditions for best performance of face tracking**

- Have the person you are filming face the camera directly for better detection. Side view of the filming face may not be detected.
- Hold the Video Cam steadily and keep your subject's face in the middle of the screen. Tracking will be better if the subject moves less.
- Only track one face at a time.
- Keep the face occupying at least 1/9 of the screen, and not more than half of the screen.

**NOTE:** The performance of the face tracking function depends on the shooting environment.

## **CAMERA MODE**

In CAMERA mode, you can take photos or take photos with funny stamps or borders.

- Press the OK button  $\circledcirc$  to take a photo.
- Operate the zoom button anytime to use the digital zoom function.
- To take photos with funny photo frames or stamps, you can press the Left  $\bigcirc$  or Right  $\bigcirc$  cursor buttons to select an effect first, then press the OK button  $\circled{c}$  to take a photo with the selected effect.

10

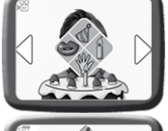

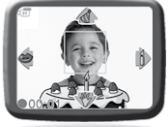

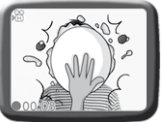

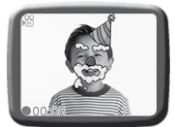

• Press the Up  $\triangle$  or Down  $\heartsuit$  cursor button as a short cut to view your photo right away. Then you can press the Left  $\bigcirc$  or Right  $\bigcirc$  cursor button to return to the shooting screen.

**NOTE:** Turn the self-timer on in the Settings menu to allow a count down period before taking a photo.

Hints for better photos:

- Hold the **Movie Magic DigiCam™** steady.
- Make sure the photo subjects are facing the light source.

## **HOME MENU**

#### **R.** A. RECORD

Return to the shooting screen to record video or take a photo.

#### **B. PLAYBACK**

View the recorded videos / photos.

- Press the Up  $\triangle$  or Down  $\heartsuit$  cursor button to view the previous / next file.
- Operate the zoom button to zoom out  $\triangleq$  to view the files in thumbnails. Then, operate the zoom button to zoom in  $\triangleq$  to return to a full screen browser.
- Press the OK button  $\circled{a}$  to play the movie. While playing the movie, press the Left  $\bigcirc$  or Right  $\bigcirc$  cursor key once to use the fast rewind or forward in 2X, press this button again to change the speed to 4X and press it one more time or press the OK button  $\circled{c}$  to return to 1X playing speed.

**NOTE:** While playing the movie, operate the zoom button to adjust the volume higher or lower.

• While viewing a photo, operate the zoom button to zoom in  $\triangleq$  to have a closer view of the photo. Press the cursor buttons  $\mathbb{C}\$  at this time to pan the photo to a different position. Operate the zoom button to zoom out  $\triangle$  to return to smaller magnification or press the OK button  $\circledcirc$  to return to the normal viewing size.

#### **C. VOLUME**

• Press the Left  $Q$  or Right  $Q$  cursor button to adjust the volume higher or lower respectively.

#### **D. GAMES**

- In the game menu, press the Left  $\bigcirc$  or Right  $\bigcirc$  cursor button to select a game and press the OK button  $\circled{c}$  to enter the game.
- In the Start menu of each game, press the Left  $\bigcirc$  or Right  $\bigcirc$  cursor button to select the playing level if applicable and then press the OK button  $\textcircled{\tiny{a}}$  to start playing.

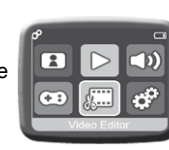

#### **1. Photo Swap**

Some puzzles have been swapped around incorrectly, press the cursor buttons  $\mathbb{C}$  to get to the position you want, then press the  $\overline{OK}$  button  $\textcircled{\tiny{m}}$  to swap the puzzle pieces horizontally to correct them! Your photos will be used to make the puzzles! Take more photos to make the game extra fun!

#### **2. Hide-and-Seek**

The rabbits are hiding themselves so you cannot see them! Press the specific cursor button to point them out when they appear on the corresponding arrow. The rabbits will move faster and faster! Do not let them get away!

#### **3. Crazy Kitchen**

Remember the food ingredients in the recipes, then collect the correct ingredients in the game. Press the Left  $\bigcirc$  or Right  $\bigcirc$  cursor button to move the chef left or right to collect the falling food ingredients. If you do it well, a good dish can be cooked! Take your photo to become the chef when starting the game!

**NOTE:** Operate the Zoom button to adjust the volume higher or lower while playing the game.

#### **E. VIDEO EDITOR**

In the video editor, you can cut video, add openings to your movie, preview the edited video and save it as another file when finished .

- Select the movie you would like to edit first. Press the Up  $\Delta$  or Down  $\Omega$  cursor button to select the previous / next file and press the OK button  $\circledcirc$ when the highlight is on the  $\vee$  to confirm the selection. Or press the Left  $\bigcirc$  to move the highlight  $to$  to play the movie.
- After selecting a movie, the video-editing menu will appear. Press the Up  $\triangle$  or Down  $\heartsuit$  cursor button to select different editing functions and press the OK button  $\textcircled{a}$  to confirm.

#### **1. Add Opening**

Press the Up  $\Delta$  or Down  $\nabla$  cursor button to select an opening animation and press the OK button  $\circledcirc$ to play the opening animation when the highlight is on  $\triangleright$  , or press the right cursor button  $\triangleright$  to move the highlight to  $\vee$  to confirm adding this opening

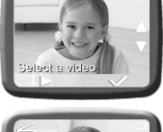

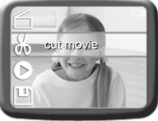

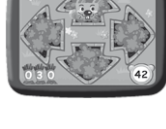

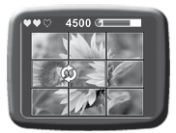

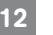

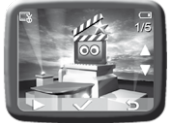

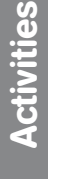

or move the highlight to  $\odot$  to cancel adding an opening and return to the video editing menu.

#### **2. Cut Video**

Press the Up  $\overline{O}$  or Down  $\overline{O}$  cursor button to select a function in the cut video menu.

- A. Set the start point 1
- B. Set end point 2
- C. Done
- D. Return S

When the highlight is on  $\begin{bmatrix} 1 \\ 0 \end{bmatrix}$  or  $\begin{bmatrix} 2 \\ 2 \end{bmatrix}$ , press the Left  $\bigcirc$  or Right  $\bigcirc$  cursor button to move the start / end pointer on the timeline to set a new start position or end position of the video. After moving the pointer to the position you want, press the Up  $\triangle$  or Down  $\nabla$  cursor button to select  $\mathcal A$  and press the OK button  $\textcircled{\tiny{a}}$  to confirm cutting the video from the start pointer to the end pointer. Or select the  $\geq$  to cancel the cutting and return to the video editing menu.

#### **3. Play Video**

See your edited video here.

- Press the Left  $\bigcirc$  or Right  $\bigcirc$  cursor key once to use the fast rewind or forward in 2X, press this button again to change to 4X and press it one more time to return to 1X playing speed.
- Press the OK button  $\textcircled{a}$  to stop playing the video and return to the editing menu.

#### **4. Save As**

Save your edited video as a new video.

**NOTE:** It may take a long time for the saving process to finish. E.g. a 10 minute video may take 10 minutes to save. Make sure the battery status is good. Do not remove the SD card (if inserted) while in the saving process. If the free memory is low, the editing file may not be saved. Make sure there is enough free memory before starting editing.

#### *<b>RP* **F. SETTINGS**

You can change the setting of language, self-timer, video resolution, indoor light frequency, memory and date & time setting here. After entering a specific setting menu, select  $\mathfrak{D}$  to return without saving any changes.

#### **1. Language**

Press the Up  $\bigcirc$  or Down  $\bigcirc$  cursor button to select a language and press the OK button  $\circled{e}$  to confirm your selection.

#### **2. Self-timer**

Press the Up  $\Omega$  or Down  $\Omega$  cursor button to set the self-timer on or off

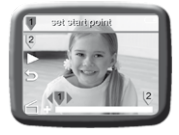

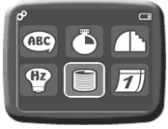

and press the OK button  $\circledcirc$  to confirm. The self-timer will be set as OFF every time the unit is turned on.

#### **3. Video Resolution**

Press the Up  $\bigcap$  or Down  $\bigcap$  cursor button to select the video resolution and press the OK button  $\circledcirc$  to confirm. You can see how many minutes of video of specific resolution can be taken using the free memory left.

#### **4. Memory**

You can see the memory status of your SD card here. If there is no SD card inserted, the memory status of the internal memory will be shown.

Press the Up  $\Delta$  cursor button to move the highlight to "format" and press the OK button  $\circled{c}$  to confirm format and erase all data in the SD card/internal memory

#### **5. Indoor Light Frequency**

Press the Up  $\triangle$  or Down  $\nabla$  cursor button to select the frequency and press the OK button  $\textcircled{a}$  to confirm. You may set the frequency according to the A.C. frequency of your region.

#### **6. Date & Time**

Press the Up  $\Delta$  or Down  $\Omega$  cursor button to go to set date or set time. After entering the date setting or time setting dialogue box, press the Up  $\bigcap$  or Down  $\bigcap$  cursor button to change the settings, press the Left  $\overline{O}$  or Right  $\overline{O}$  cursor button to jump to the next item. If all the items are finished, press the OK button  $\circledcirc$  to quit the dialogue box.

## Movie magic digicam™ RESCUER

If you find your **Movie Magic DigiCam™** fails to work even after reading through the Troubleshooting section below. You can use the **Movie Magic DigiCam™** Rescuer to rescue the internal software of your **Movie Magic DigiCam™**.

Go to the download section of our website at:

http://www.vtechkids.com/support\_downloads.cfm

A PC version of **Movie Magic DigiCam™** Program Rescuer can be downloaded.

Please see the Help section of the **Movie Magic DigiCam™** Rescuer for more details and user instructions.

#### **Notes:**

• The **Movie Magic DigiCam™** Rescuer will erase all data in the internal memory of the **Movie Magic DigiCam™** and will update the unit's internal software. Please back up any data on your **Movie Magic DigiCam™** before you start the rescue program if possible.

• The **Movie Magic DigiCam™** Rescuer is to be used to update **Movie Magic DigiCam™** only. Do not use this program on any other models of **VTech®** products.

#### **COMPUTER SYSTEM REQUIREMENTS FOR MOVIE MAGIC DIGICAM™ RESCUER**

- 1GHz or faster processor
- 256 MB RAM (512 MB recommended)
- 1024 x 768 display resolution or higher
- 300MB Hard disk space
- USB Port required for camera connection (recommend using USB2.0 port)
- Microsoft<sup>®</sup> Windows<sup>®</sup> XP/ Vista/ Windows<sup>®</sup> 7

Microsoft<sup>®</sup> and Windows<sup>®</sup> are either registered trademarks or trademarks of Microsoft Corporation in the United States and/or other countries.

## CARE & MAINTENANCE

- 1 Keep the unit clean by wiping it with a slightly damp cloth. Never use solvents or abrasives.
- 2 Keep the unit out of direct sunlight and away from direct sources of heat.
- 3 Remove the batteries when not using it for an extended period of time.
- 4 Avoid dropping the unit. NEVER try to dismantle it.
- 5 Always keep the unit away from water.

#### **WARNING**

A very small percentage of the public, due to an existing condition, may experience epileptic seizures or momentary loss of consciousness when viewing certain types of flashing colors or patterns, especially on television. While **Movie Magic DigiCam™** does not contribute to any additional risks, we do recommend that parents supervise their children while they play video games. If your child experiences dizziness, altered vision, disorientation, or convulsions, discontinue use immediately and consult your doctor. Please note that focusing on a television screen at close range and handling a **Movie Magic DigiCam™** as a controller for a prolonged period of time may cause fatigue or discomfort. We recommend that children take a 15 minutes break for every hour of play.

## TROUBLESHOOTING

Go through this section if you experience difficulty in operating **Movie Magic DigiCam™.**

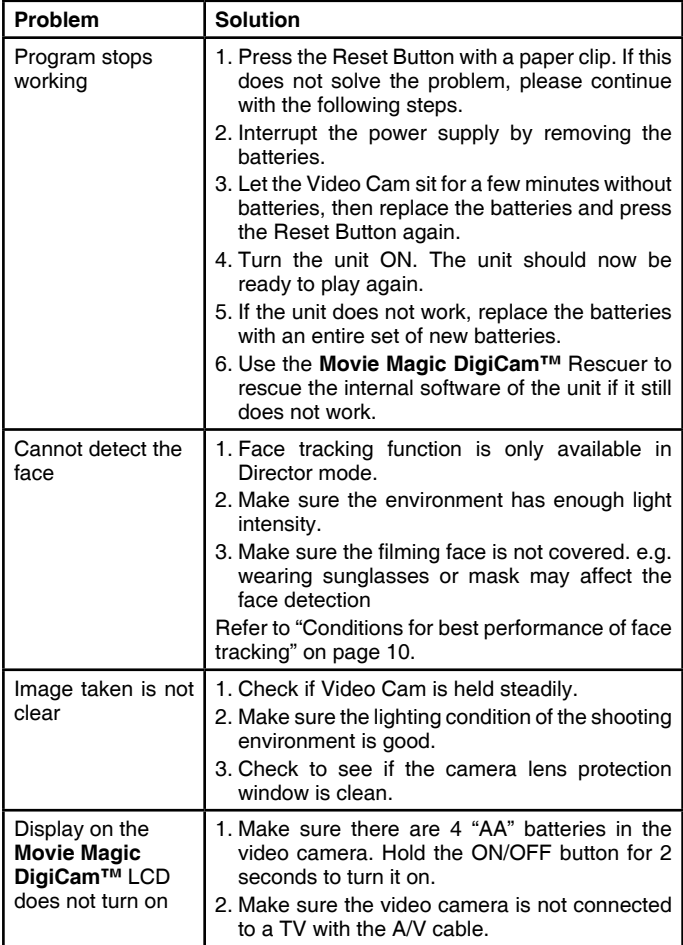

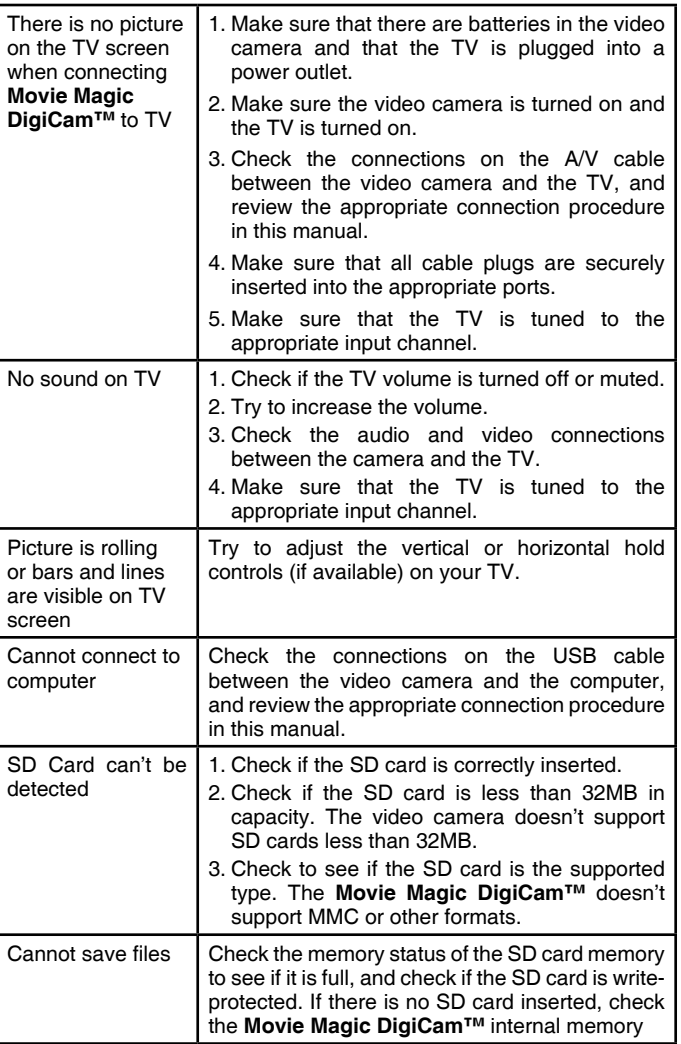

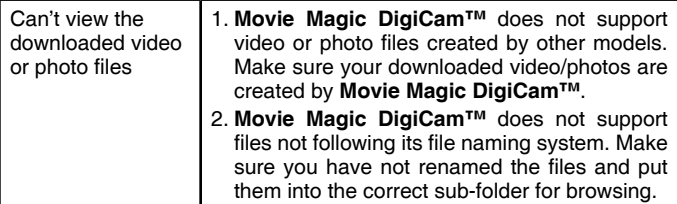

If you have a problem that cannot be solved by using this manual, we encourage you to visit us online or contact our Customer Services Department with any problems and/or suggestions that you might have. A support representative will be happy to assist you.

Before requesting support, please be ready to provide or include the information below:

- The name of your product or model number (the model number is typically located on the back or bottom of your product).
- The specific problem you are experiencing.
- The actions you took right before the problem occurred.

Internet: www.vtechkids.com

Phone: 1-800-521-2010 in the U.S., or 1-877-352-8697 in Canada.

## DISCLAIMER AND LIMITATION OF LIABILITY

**VTech**® Electronics North America, L.L.C. and its suppliers assume no responsibility for any damage or loss resulting from the use of this handbook. **VTech**® Electronics North America, L.L.C. and its suppliers assume no responsibility for any loss or claims by third parties that may arise through the use of this software. **VTech**® Electronics North America, L.L.C. and its suppliers assume no responsibility for any damage or loss caused by deletion of data as a result of malfunction, dead battery, or repairs. Be sure to make backup copies of important data on other media to protect against data loss.

**Company: VTech**® Electronics North America, L.L.C.

**Address:** 1155 West Dundee Road, Suite 130, Arlington Heights, IL, 60004 USA

**Phone:** 1-800-521-2010 in the U.S.,or 1-877-352-8697 in Canada.

#### **IMPORTANT NOTE:**

Creating and developing **Preschool Learning™** products is accompanied by a responsibility that we at **VTech®** take very seriously. We make every effort to ensure the accuracy of the information which forms the value of our products. However, errors sometimes can occur. It is important for you to know that we stand behind our products and encourage you to call our Consumer Services Department at 1-800- 521-2010 in the U.S., or 1-877-352-8697 in Canada with any problems and/or suggestions that you might have. A service representative will be happy to help you.

#### **Note:**

This equipment has been tested and found to comply with the limits for a Class B digital device, pursuant to Part 15 of the FCC Rules. These limits are designed to provide reasonable protection against harmful interference in a residential installation. This equipment generates, uses and can radiate radio frequency energy and, if not installed and used in accordance with the instructions, may cause harmful interference to radio communications. However, there is no guarantee that interference will not occur in a particular installation. If this equipment does cause harmful interference to radio or television reception, which can be determined by turning the equipment off and on, the user is encouraged to try to correct the interference by one or more of the following measures:

- Reorient or relocate the receiving antenna
- Increase the separation between the equipment and receiver
- Connect the equipment into an outlet on a circuit different from that to which the receiver is connected
- Consult the dealer or an experienced radio/TV technician for help

**Caution:** Changes or modifications not expressly approved by the party responsible for compliance could void the user's authority to operate the equipment.

THIS DEVICE COMPLIES WITH PART 15 OF THE FCC RULES. OPERATION IS SUBJECT TO THE FOLLOWING TWO CONDITIONS: (1) THIS DEVICE MAY NOT CAUSE HARMFUL INTERFERENCE, AND (2) THIS DEVICE MUST ACCEPT ANY INTERFERENCE RECEIVED, INCLUDING INTERFERENCE THAT MAY CAUSE UNDESIRED OPERATION.

THIS CLASS B DIGITAL APPARATUS COMPLIES WITH CANADIAN ICES-003.

CET APPAREIL NUMÉRIQUE DE LA CLASSE B EST CONFORME À LA NORME NMB-003 DU CANADA.

## Wrist Strap Attachment **Instructions**

## Step 1

Locate the thread loop on the end of the strap. Insert it into the groove behind the bar and then push it through

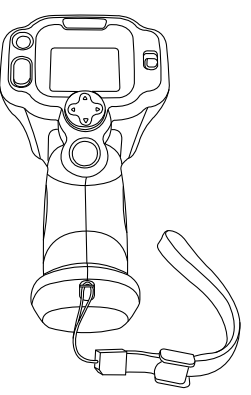

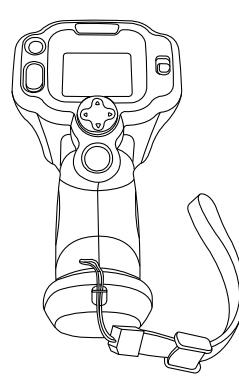

## Step 2

Feed the end of the strap up through the loop and pull it all the way through

## Step 3

Make sure the loop is securely tightened around the bar

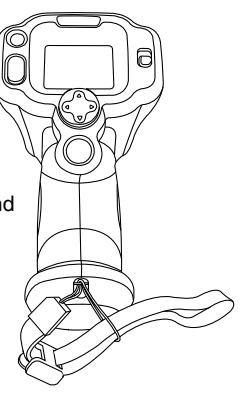